# Санкт-Петербургское государственное бюджетное профессиональное образовательное учреждение «Академия управления городской средой, градостроительства и печати»

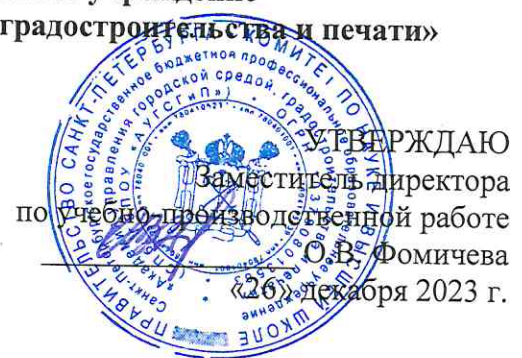

# МЕТОДИЧЕСКИЕ РЕКОМЕНДАЦИИ по выполнению практических работ по учебной дисциплине ОП.04 ЭЛЕКТРОНИКА И СХЕМОТЕХНИКА

для специальности 10.02.05 Обеспечение информационной безопасности автоматизированных систем

> Санкт-Петербург 2023 г.

Методические рекомендации рассмотрены на заседании методического совета СПб ГБПОУ «АУГСГиП»

Протокол № 2 от «29» ноября 2023 г.

Методические рекомендации одобрены на заседании цикловой комиссии общетехнических дисциплин и компьютерных технологий

Протокол № 4 от «21» ноября 2023 г.

Председатель цикловой комиссии: Караченцева М.С.

Разработчики: преподаватели СПб ГБПОУ «АУГСГиП»

# **СОДЕРЖАНИЕ**

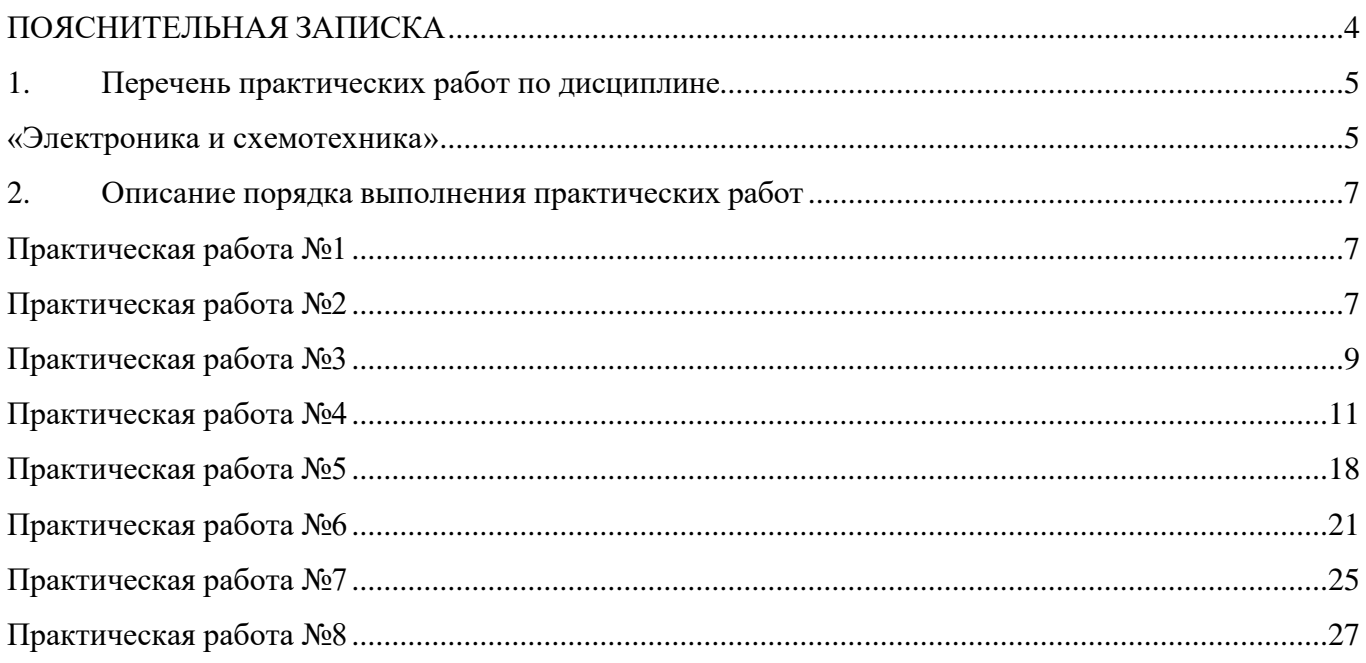

<span id="page-3-0"></span>Рабочая тетрадь по выполнению практических работ предназначены для организации работы на практических занятиях по учебной дисциплине «Электроника и схемотехника», которая является важной составной частью в системе подготовки специалистов среднего профессионального образования по специальности 10.02.05 «Обеспечение информационной безопасности автоматизированных систем».

Практические занятия являются неотъемлемым этапом изучения учебной дисциплины и проводятся с целью:

 формирования практических умений в соответствии с требованиями к уровню подготовки обучающихся, установленными рабочей программой учебной дисциплины;

 обобщения, систематизации, углубления, закрепления полученных теоретических знаний;

готовности использовать теоретические знания на практике.

Практические занятия способствуют формированию в дальнейшем при изучении профессиональных модулей, следующих общих и профессиональных компетенций:

ОК 03. Планировать и реализовывать собственное профессиональное и личностное развитие.

ОК 06. Проявлять гражданско-патриотическую позицию, демонстрировать осознанное поведение на основе традиционных общечеловеческих ценностей, применять стандарты антикоррупционного поведения.

ОК 09. Использовать информационные технологии в профессиональной деятельности.

ОК 10. Пользоваться профессиональной документацией на государственном и иностранном языках.

ПК 2.4. Осуществлять обработку, хранение и передачу информации ограниченного доступа.

В рабочей тетради предлагаются к выполнению практические работы, предусмотренные учебной рабочей программой дисциплины «Электроника и схемотехника».

При разработке содержания практических работ учитывался уровень сложности освоения студентами соответствующей темы, общих и профессиональных компетенций, на формирование которых направлена дисциплина.

Рабочая тетрадь имеет практическую направленность и значимость. Формируемые в процессе практических занятий умения могут быть использованы студентами в будущей профессиональной деятельности.

Оценки за выполнение практических работ выставляются по пятибалльной системе. Оценки за практические работы являются обязательными текущими оценками по учебной дисциплине и выставляются в журнале теоретического обучения.

4

# **1. Перечень практических работ по дисциплине «Электроника и схемотехника»**

<span id="page-4-1"></span><span id="page-4-0"></span>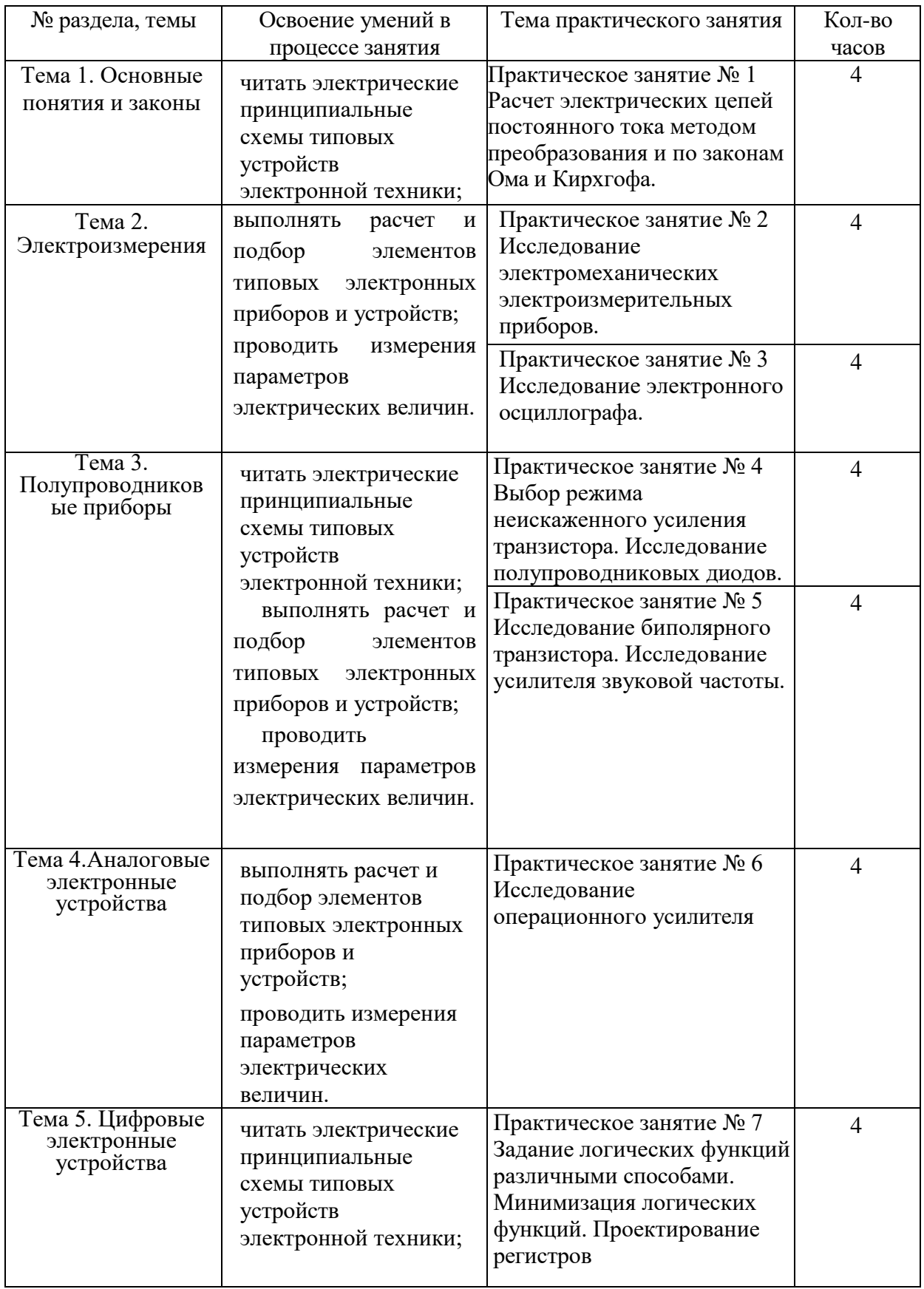

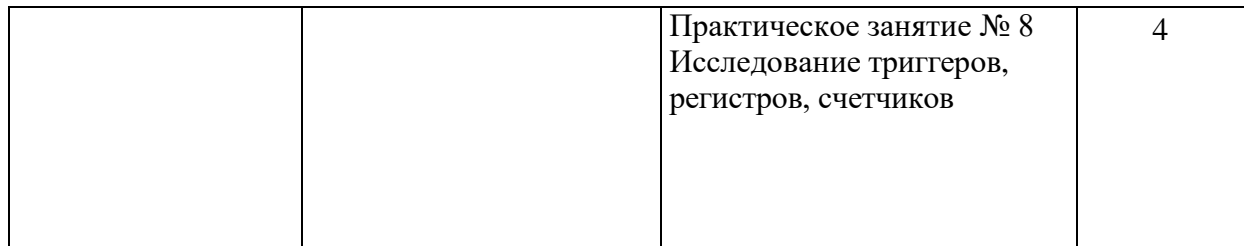

### 2. Описание порядка выполнения практических работ

#### Практическая работа №1

# <span id="page-6-1"></span><span id="page-6-0"></span>Расчет электрических цепей постоянного тока методом преобразования и по законам Ома и Кирхгофа

## Залание 1.

- 1. Рассчитать значения всех неизвестных токов, используя:
- законы Кирхгофа;
- метод контурных токов;
- метод узловых потенциалов.  $-$
- 2. Рассчитать ток любой ветви, не содержащей источник тока:
- методом эквивалентных преобразований;  $\equiv$  .
- методом эквивалентного генератора.  $\sim$
- 3. Рассчитать баланс мощностей цепи.
- 4. Построить потенциальную диаграмму для внешнего контура.
- Исходные данные для расчёта:

Параметры источников энергии:  $E_3 = 10 B$ ,  $E_4 = 20 B$ ,  $J_6 = 2 A$ . Параметры потребителей:  $R_1 = 1$ OM,  $R_2 = 2$  OM,  $R_3 = 3$  OM,  $R_4 = 4$  OM,

 $R_5 = 5$  O<sub>M</sub>.

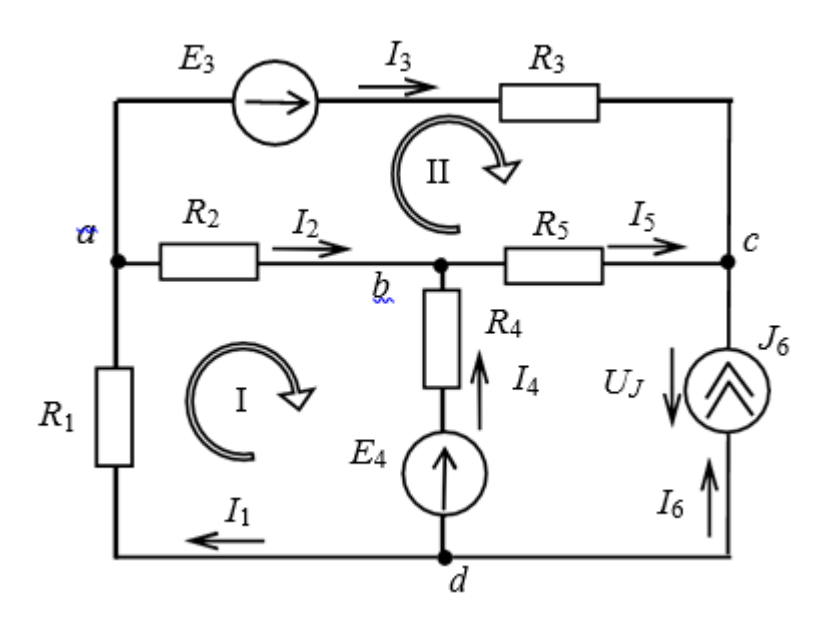

### Практическая работа №2 Исследование электромеханических электроизмерительных приборов

## <span id="page-6-2"></span>Задание 1.

- 1. Выберите нужный диапазон измерения, установив, функциональный переключатель на соответствующее деление шкалы «V».
- 2. Вставьте черный тестовый щуп в разъем «СОМ» и красный тестовый щуп в разъем «V  $\Box$ » (полярность будет отражена на дисплее).
- 3. Приложите тестовые щупы к соответствующим точкам измеряемого устройства и посмотрите на дисплее результат измерения (жидкокристаллический дисплей с разрядностью 3,5 цифры; максимальное количество отображений результатов измерений составляет 1999 елинии).

#### ПРИМЕЧАНИЕ:

Если вы заранее не знаете, в каком диапазоне может быть измеряемое вами напряжение, установите переключатель на самое высокое значение предела измеряемого диапазона, а затем, для повышения точности измерения, переставляйте на более низкие значения, пока не получите удовлетворительный результат измерения.

Когда на дисплее появляется только цифра "1", это означает, что напряжение в электрической цепи превышает заданный вами предел измеряемого диапазона. В таком случае установите функциональный переключатель на более высокое значение предела измеряемого диапазона.

Никогда не пытайтесь измерять напряжение более 1000 В! Хотя тестер и способен показывать более высокое напряжение, это может повредить внутреннюю схему.

#### Залание 2.

Определить цену деления прибора

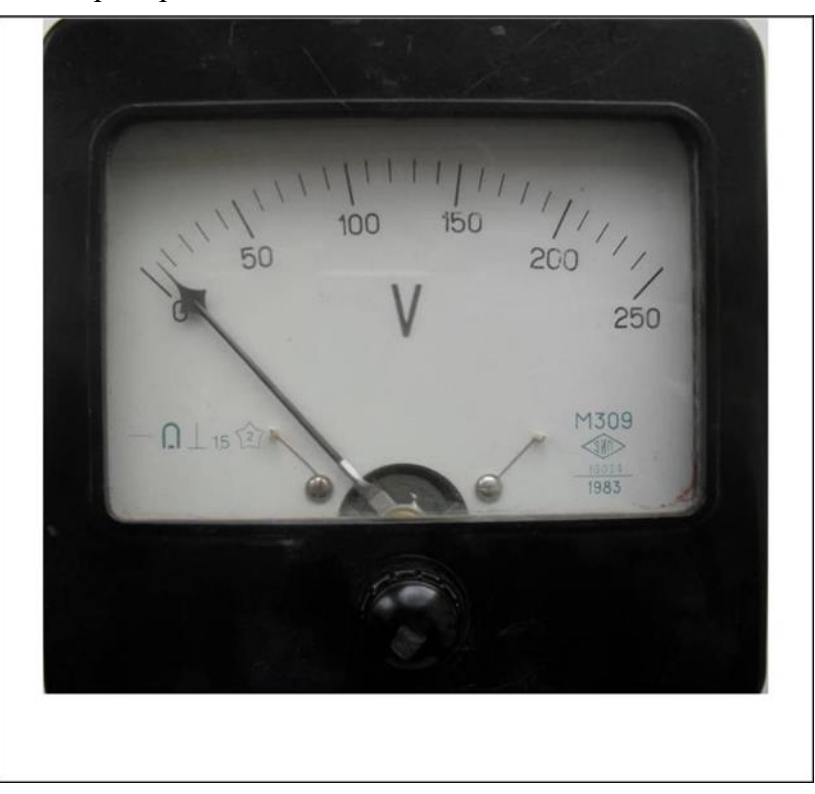

По внешнему виду прибора определяем, что данный прибор – вольтметр однопредельный. Шкала проградуирована в единицах измеряемой величины. Прибор измеряет напряжение от 0 до  $250$  (B). Для

определения цены деления выбираем  $A2=100$  (B) и  $A1=50$  (B). Количество делений между выбранным значениями n=5. Поэтому цена деления будет равной

$$
C = \frac{100 - 50}{5} = 10(B / \text{den}).
$$

Для многопредельных и комбинированных приборов цену деления удобно определять по формуле

$$
C=\frac{A}{N^{max}},
$$

где Amax - верхний предел измерения прибора (его определяют в зависимости от конструкции прибора по положению переключателя либо клемм включения),  $N$  – количество всех делений шкалы из диапазона измерения.

# Залание 3.

 $\Pi$ <sub>O</sub> положению переключателей определяем верхний предел измерения  $A_{\text{max}}=2.5$  (A). Число всех делений из диапазона измерения определяем по шкале:  $N=100$  (значение в правом углу шкалы с точкой).

Цена деления прибора: 
$$
C = \frac{2.5}{100} = 0.025(A/\partial e\pi)
$$
. Нижний предел A<sub>min</sub>

соответствует  $Nj = 10$  делениям шкалы (значение в левом углу шкалы с ТОЧКОЙ). Поэтому  $A_{\text{min}} = N1 \cdot C =$  $10.0025 = 0.25(A)$ .

Чтобы снять А показания прибора, необходимо цену деления Сумножить на количество делений n1, на которые отклонилась стрелка:

 $A = C \cdot n_i$ .

## <span id="page-8-0"></span>Практическая работа №3 Решение ситуационных задач с использованием методических документов Федеральной службы по техническому и экспортному контролю

# Залание:

В работе используется универсальный электронный осциллограф модели С1-167 (см. рис.) и универсальный лабораторный комплекс КУЛ-1 (см. рис.). Перед началом работы с осциллографом следует ознакомиться с его внешним видом и расположением ручек управления. На его панели переключатели и ручки управления собраны в группы по их назначению. Справа от экрана расположены три ручки управ- 22 ления настройкой электронного пучка: «яркость», «фокус», «астигматизм», с помощью этих регуляторов подбираются оптимальная яркость и четкость изображения на экране. Над этими ручками расположена клемма выхода калибровочного генератора. Калибровочные импульсы имеют прямоугольную форму, амплитуду 0,6 В и частоту 1 кГц. Справа от вывода калибровочного генератора расположены переключатели и гнезда блока, предназначенного для проверки транзисторов (в работе не используется).

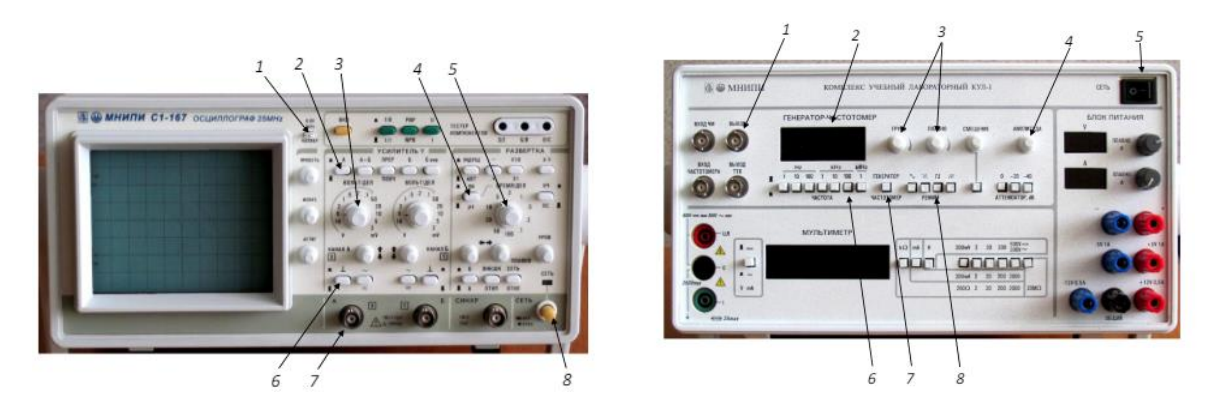

Рис. Панель управления электронного осциллографа C1-167: 1 – выход калибровочного генератора; 2 - кнопка включения канала «А»; 3 - переключатель коэффициента отклонения (по вертикали) канала «А»; 4 – переключатель диапазона (мс /мкс) для коэффициента развертки по горизонтали (длительности); 5 - переключатель коэффициента развертки по горизонтали; 6 выключатель входного сигнала (для проверки положения нуля); 7 - разъем для подключения сигнала ко входу канала «А»; 8 - выключатель осциллографа

## Задание 1.

Проверить калибровку коэффициента вертикального отклонения ку и коэффициента горизонтальной развертки kx (горизонтального отклонения).

Для этого измерить амплитуду и период калибровочного (известного) сигнала, подаваемого на вход канала «А» от специального устройства - калибратора (клемма 1 на передней панели осциллографа). Амплитуда и частота сигнала калибратора заранее известны и стабилизированы

с высокой степенью точности.

Они имеют прямоугольную форму, амплитуда сигнала Um = 0,6 В и частота  $v = 1$  кГц (эти параметры нанесены на передней панели 24 рядом с клеммой калибровочного генератора). По известной частоте калибровочного сигнала легко вычислить его период T, который равен T =  $1/v = 1$  Mc.

Нужно измерить амплитуду и период калибровочного сигнала на экране и проверить, соответствуют ли измеренные значения известным параметрам калибровочного сигнала.

1. Соединить выход 1 калибровочного генератора с входом 7 канала «A». Нажать кнопку 2.

2. Вытянув кнопку 8 на себя включить осциллограф.

3. С помощью переключателей 3 (ky) и 5 (kx) при нажатой кнопке 4 получить на экране осциллографа изображение калибровочного сигнала. При необходимости с помощью регулятора «уровень» добиться «остановки» изображения.

4. Измерить вертикальный размер сигнала ym и горизонтальный размер сигнала xm, соответствующий одному периоду, в делениях сетки экрана. Измерения провести при значениях коэффициентов отклонения ky: 2, 1, 0,5, 0,2 и 0,1 В/дел; kх: 1, 2, 5 мс /дел. Определить при каких коэффициентах отклонения достигается наилучшая точность измерений. Результаты измерений занести в табл. 1.

5. Рассчитать напряжение, период и частоту калибровочного сигнала по формулам

$$
U_k = y_m \cdot K_{y_i}
$$

$$
T_k = x_m \cdot k_x;
$$

$$
v_k = \frac{1}{T_k}.
$$

Результаты расчетов также занести в табл. 1.

Таблица 1

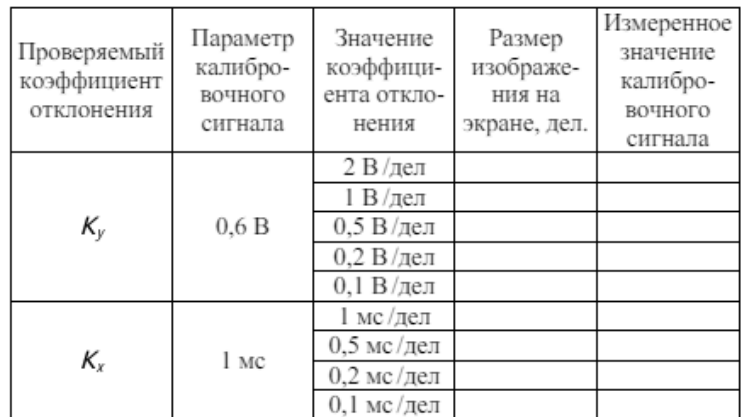

Проверка калибровки коэффициентов отклонения

## **Задание 2.**

Исследовать с помощью осциллографа электрические сигналы различной формы и частоты, получаемые от генератора, встроенного в лабораторный комплекс КУЛ-1.

1. Соединить кабелем вход канала «А» осциллографа с выходным разъемом 1 генератора КУЛ-1.

2. Регулятор амплитуды 4 установить в крайнее левое положение.

3. Включить лабораторный комплекс КУЛ-1 в сеть выключателем 5.

4. Включить на генераторе диапазон частот 100 кГц (кнопка 7).

5. Используя осциллограф как контрольный прибор, настроить генератор в режим генерации следующих сигналов (кнопки 8):

а) синусоидальные, частотой примерно 20 кГц, амплитудой 2 В;

б) треугольные, частотой 40 кГц, амплитудой 4 В;

в) прямоугольные, частотой 60 кГц, амплитудой 6 В;

г) пилообразные, частотой 80 кГц, амплитудой 8 В.

Для каждого из сигналов добиться на экране четкого устойчивого изображения, которое зарисовать в масштабе (по клеточкам) и записать значения коэффициентов отклонения, при которых они были получены. Вычислить значения амплитудных напряжений, период и частоту исследуемых сигналов и записать полученные значения на соответствующих осциллограммах.

При наблюдении сигналов и измерении их параметров руководствоваться общими рекомендациями при работе с осциллографом. Результаты измерений представить в табл. 2.

Таблица 2

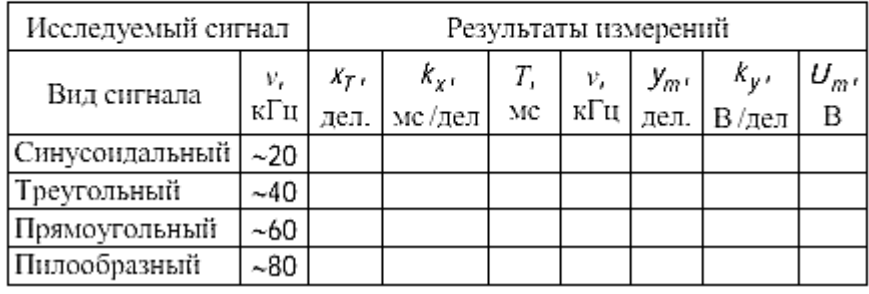

Результаты измерения параметров электрических сигналов-

## **Практическая работа №4 Выбор режима неискаженного усиления транзистора. Исследование полупроводниковых диодов**

#### **Задание 1**.

<span id="page-10-0"></span>Работа выполняется реальным моделированием на универсальном лабораторном стенде МЭЛ.

1. Перед выполнением лабораторной работы необходимо внимательно изучить правила техники безопасности, получить от преподавателя инструктаж по этим правилам и правилам поведения при выполнении лабораторной работы. В дальнейшем строго соблюдать правила техники безопасности и поведения в учебной лаборатории.

2. Перед выполнением лабораторной работы студенту следует заранее изучить рекомендованный к данной теме теоретический материал, ознакомиться с описанием работы, продумать ответы на вопросы для самопроверки, подготовить в рабочем отчете бланк для

заполнения протокола наблюдений. Бланк протокола наблюдений должен содержать наименование работы, схемы и таблицы для записи опытных данных. Лабораторные работы выполняются отдельными бригадами из двух-трех человек. Допускается иметь один рабочий отчет на бригаду. Рабочие отчеты должны оформляться в отдельной тетради для всего цикла лабораторных работ.

3. В начале лабораторной работы преподаватель проводит опрос студентов, проверяет наличие протоколов и готовность к работе.

4. Включение и выключение лабораторного стенда МЭЛ можно производить после допуска к работе.

5. Работа считается выполненной после утверждения преподавателем рабочего отчета бригады.

6. Для защиты лабораторной работы каждый студент по каждой работе составляет индивидуальный отчет, который должен содержать:

 $\checkmark$  - заглавие (номер и название лабораторной работы);

- схемы исследованных электрических цепей;

- результаты исследований (в виде таблиц и графиков);

- расчетную часть задания;

 $\checkmark$  - выводы по работе.

7. Работа считается защищенной после собеседования, утверждения индивидуального отчета преподавателем и решения контрольного задания по работе.

#### **Описание набора элементов и приборов**

Элементы, используемые в данной лабораторной работе, размещены на второй панели МЭЛ (рис. 1).

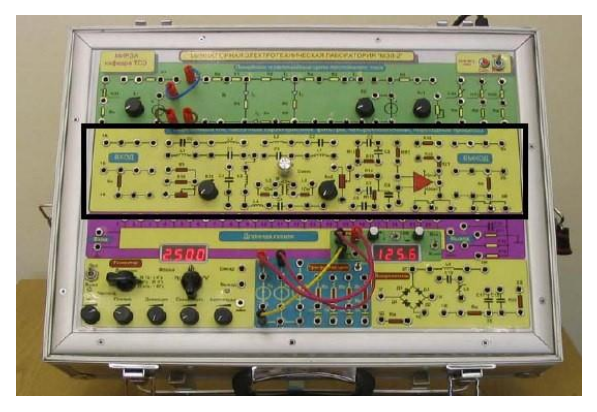

Рис. 1 Панель МЭЛ для исследования характеристик биполярного транзистора и усилителя на биполярном транзисторе

### **Задание 2**

Используемая программа Micro-Cap 9.0.

Полупроводниковый диод – полупроводниковый прибор, образованный одним электрическим переходом и двумя омическими контактами, к которым присоединяются два вывода (анод и катод).

Вольтамперная характеристика (ВАХ) диода может быть получена путем измерения

напряжения на диоде при протекании различных токов за счет изменения тока источника тока или за счет изменения напряжения источника питания. Обычно величина, пропорциональная току через диод откладывается по вертикальной оси, а напряжение – по горизонтальной.

Отношение напряжения на диоде к току через него называется статическим сопротивлением

$$
R_{\text{cm}} = \frac{C}{I\P_{\text{cm}}}.\P
$$
  
Сопротивление сопределяется соотношением  $\frac{dI\P_{\text{cm}}}{dI\P_{\text{cm}}}$ 

 $\overline{1}$ 

$$
R_{\scriptscriptstyle{\partial} w}
$$

TT.

Значение динамического сопротивления зависит от постоянной составляющей токадиода тока смещения I пс, определяющего рабочую точку на характеристике.

Динамическое сопротивление диода можно определить по наклону касательной к графикупрямой ветви ВАХ, проведенной в точке графика со значением тока равным I пс.

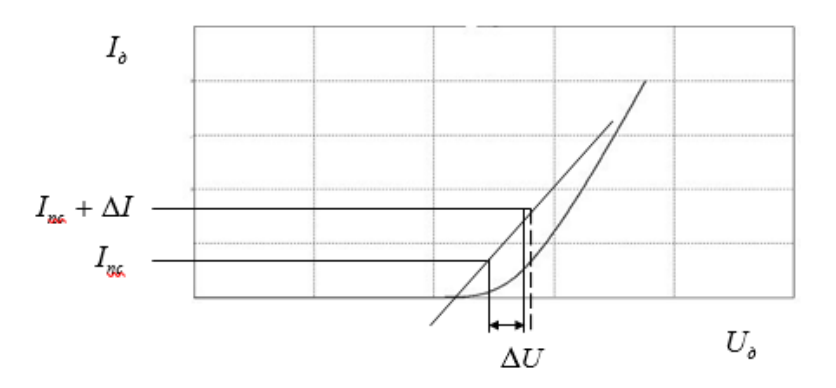

При малых вариациях тока  $\Delta I$  приращение абсциссы касательной приближенно совпадает с приращением  $\Delta U$  самой характеристики и динамическое сопротивление при постоянном смещении тока I по приближенно можно определить из соотношения

$$
R_{_{\partial u\pi}}\sim \frac{\Delta U}{\Lambda I}
$$

Малые значения сопротивления диода соответствуют прямому подключению.

Задание 1. Исследовать прямую ветвь ВАХ полупроводникового диода. Схема исследования прямой ветви ВАХ диода представлена на рис. 1.

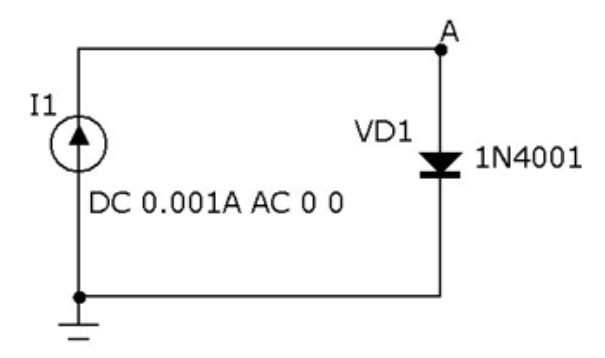

Рис. 1. Схема исследования вольтамперной характеристики диода

Малые значения сопротивления диода соответствуют прямому подключению.

Задание 1. Исследовать прямую ветвь ВАХ полупроводникового диода. Схема исследования прямой ветви ВАХ диода представлена на рис. 1.

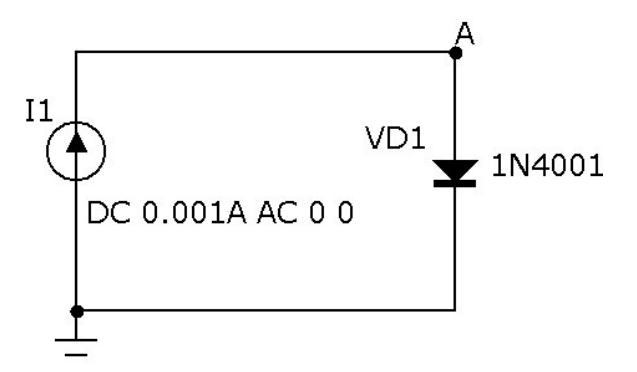

Рис. 1. Схема исследования вольтамперной характеристики диода

Схема на рис. 1 состоит из источника тока I1, исследуемого диода VD1. Напряжение на диоде снимается в контрольной точке А.

Исходные данные:

- Диод 1N4001.
- Снять зависимость тока диода  $I_{\text{A}}$  от напряжения на нем  $V_{\text{A}}$ .
- Определить динамическое сопротивление диода при токе смещения  $I_{nc} = 0.2A$ .
- Определить статическое сопротивление диода при токе смещения  $I_{nc} = 0.2A$ .

Построение схемы исследования прямой ветви ВАХ диода.

1. Запустите при помощи ярлыка на рабочем столе Windows программу **Micro-Cap**.

2. Перетащите со второй строки панели программы Micro-Сар изображение заземления  $\frac{1}{2}$  и источника тока (Current Source)  $\bigcirc$ . В открывшемся окне настройки источника тока перейдите на вкладку None и установите параметры источника тока в окнах Show, DC (величина тока 0.001 A = 1 мА), AC magnitude, AC Phase, согласно рис. 2.

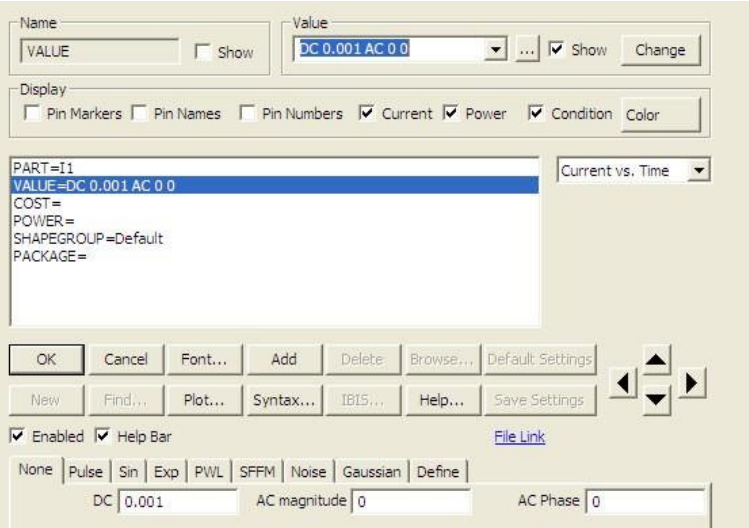

Рис. 2 Диалоговое окно настройки параметров источника тока

Нажмите на кнопку **ОК**, а затем на клавишу **Esc** клавиатуры.

При необходимости разворота элемента на 90 град, выделите его, щелкнув по нему мышкой, и

нажмите на кнопку **О** панели управления.

3. Перетащите со второй строки панели программы Micro-Сар изображение полупроводникового диода и в открывшемся диалоговом окне в правом окошечке найдите и выделите мышкой модель диода 1N4001 (см. рис.3)

| 1N3879 |  |
|--------|--|
| 1N3889 |  |
| 1N3899 |  |
| 1N3900 |  |
| 1N3909 |  |
| 1N4001 |  |
| 1N4148 |  |

Рис. 3.

Диалоговое окно примет вид, представленный на рис. 4.

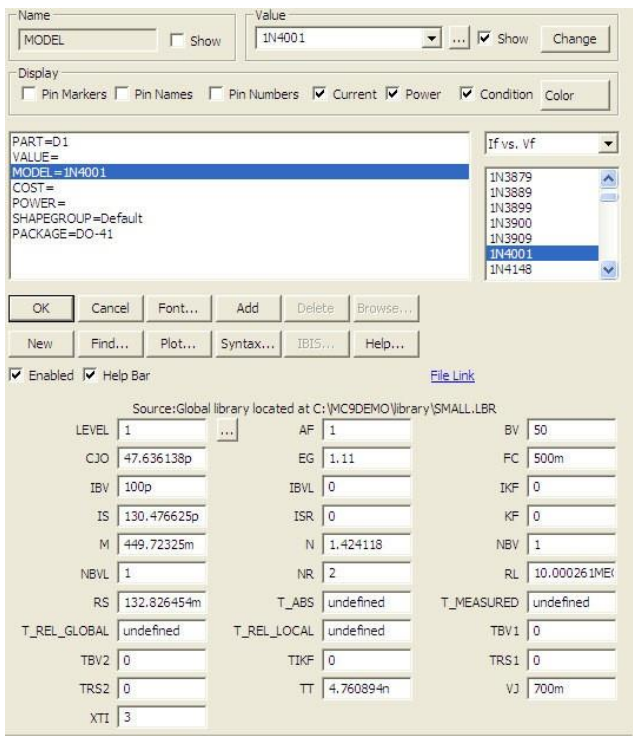

Рис. 4. Диалоговое окно настройки параметров диода

Нажмите на кнопку **ОК**, а затем на клавишу **Esc** клавиатуры. Разверните элемент на 180 град.

4. Расположите методом буксировки пиктограммы элементов так, как показано на рис. 1 и соедините элементы согласно рис. 1. Нажмите на клавишу Esc клавиатуры.

5. Щелкните по кнопке  $\Gamma$ , а затем в рабочем окне. В открывшемся окне ввода текста на вкладке Text введите обозначение клеммы А. Нажмите на кнопку ОК, а затем на клавишу Esc клавиатуры и поместите контрольную точку А на проводник, так как показано на рис.1.

6. В строке меню выберите Analysis, а в раскрывающемся списке DC… . В появившемся диалоговом окне проводится настройка режима моделирования.

7. В строке Variable 1 в окне Name введите имя источника тока - I1, убедитесь, чтобы в поле Range было введено 2,0,.005 (см. рис.5) . Значения в поле Range определяют диапазон изменения тока при построении ВАХ, в данном случае величина тока будет изменяться в пределах от 2А до 0 с шагом 0.005А).

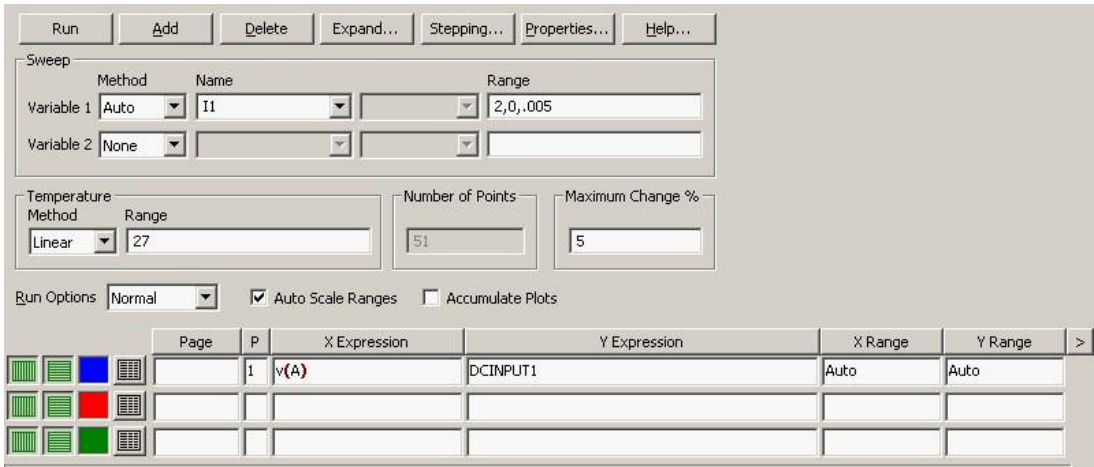

Рис. 5. Диалоговое окно настройки параметров моделирования

8. Установите галочку в окошке напротив Auto Scale Range. В нижних окошках запишите имена переменных, соответствующие осям графика ВАХ (Ось Х – напряжение на диоде в контрольной точке А, ось Y – ток, проходящий через диод), согласно рис.5.

9. Запустите процесс моделирования (кнопка Run) и получите ВАХ полупроводникового диода.

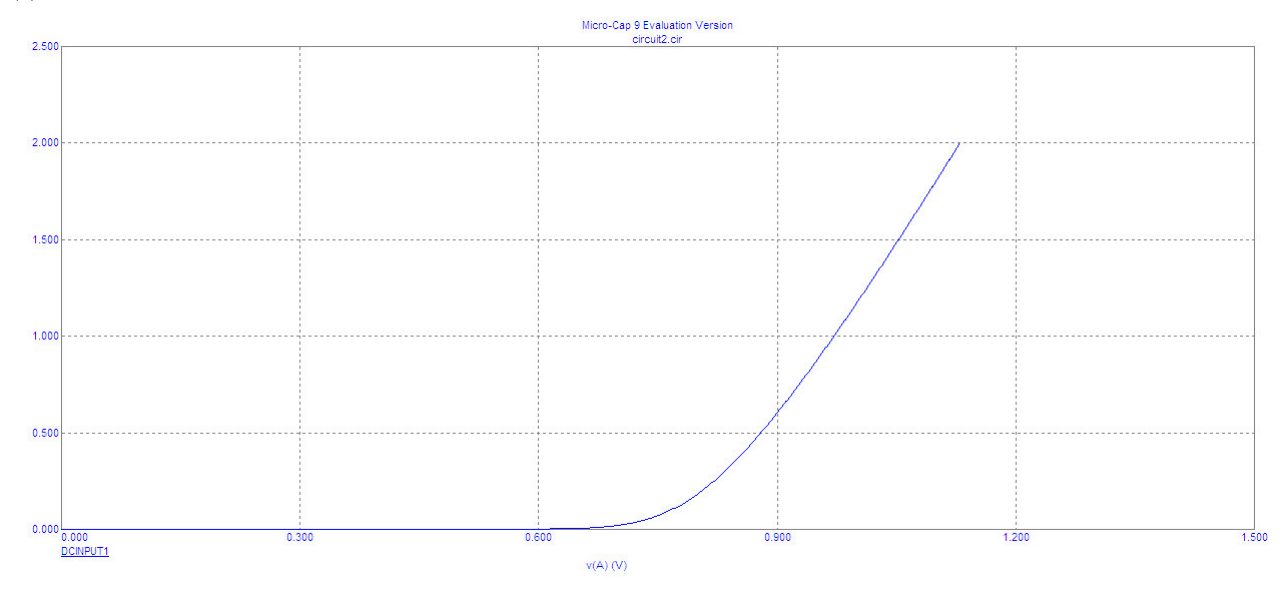

Рис. 6. Вольтамперная характеристика полупроводникового диода 1N4001

Далее определяем динамическое и статическое сопротивления диода (ток смещения I пс  $=0.2A$ 

10. На панели инструментов утопите кнопку  $\overline{B}$  в появившемся диалоговом окне Go To Y на вкладке Value введите значение тока 0.2 (I пс = 0.2А), нажмите на кнопку Left, в результате в информационном окошке **805.621m,200.000m** с текущим значением тока на желтом фоне, появится значение напряжения -  $805.621 \text{m} \cdot \text{B} \approx 0.81 \text{B}$ . Закройте окно Go To Y.

Статическое сопротивление при токе смещения I пс =0.2A

$$
R_{cm} = \frac{U}{I} = \frac{0.81}{0.2} = 4.05
$$
Ом или с точностью до целого числа 4 Ом.

11. Щелкните правой кнопкой мышки на информационное окошко, расположенное справа, а

затем на панели инструментов утопите кнопку  $\overrightarrow{B}$  в появившемся диалоговом окне Go To Y на вкладке Value введите значение тока 0.25 (I**пс** +0.05= 0.2+0.05=0.25A) нажмите на кнопку Right, в результате в информационном окошке с текущим значением тока на желтом фоне, появится значение напряжения – 820.478 мВ $\approx$ 0.82В. Закройте окно Go To Y.

Динамическое сопротивление при постоянном смещении тока  $I_{nc}=0.2A$  приближенно определяется из соотношения

$$
\frac{\Delta U}{\Delta I} = \frac{0.82 - 0.81}{0.25 - 0.2} = 0.2
$$
OM.

12. Закройте окно DC Analysis.

**Задание 2.** Снять зависимость тока диода I<sub>д</sub> от напряжения на нем V<sub>д</sub>. Исходные данные: диод 1N4148.

1. Определить динамическое сопротивление диода при токе смещения I  $_{nc}$  =0.5 A с точностью до одного знака после запятой (Ом)

2. Определить статическое сопротивление диода при токе смещения Iпс =0.5 A с точностью до одного знака после запятой (Ом)

3. Определить статическое сопротивление диода при токе смещения Iпс =1 A с точностью до одного знака после запятой (Ом)

## <span id="page-17-0"></span>**Практическая работа №5 Исследование биполярного транзистора. Исследование усилителя звуковой частоты**

Работа выполняется реальным моделированием на универсальном лабораторном стенде МЭЛ.

8. Перед выполнением лабораторной работы необходимо внимательно изучить правила техники безопасности, получить от преподавателя инструктаж по этим правилам и правилам поведения при выполнении лабораторной работы. В дальнейшем строго соблюдать правила техники безопасности и поведения в учебной лаборатории.

9. Перед выполнением лабораторной работы студенту следует заранее изучить рекомендованный к данной теме теоретический материал, ознакомиться с описанием работы, продумать ответы на вопросы для самопроверки, подготовить в рабочем отчете бланк для заполнения протокола наблюдений. Бланк протокола наблюдений должен содержать наименование работы, схемы и таблицы для записи опытных данных. Лабораторные работы выполняются отдельными бригадами из двух-трех человек. Допускается иметь один рабочий отчет на бригаду. Рабочие отчеты должны оформляться в отдельной тетради для всего цикла лабораторных работ.

10. В начале лабораторной работы преподаватель проводит опрос студентов, проверяет наличие протоколов и готовность к работе.

11. Включение и выключение лабораторного стенда МЭЛ можно производить после допуска к работе.

12. Работа считается выполненной после утверждения преподавателем рабочего отчета бригады.

13. Для защиты лабораторной работы каждый студент по каждой работе составляет индивидуальный отчет, который должен содержать:

 $\checkmark$  - заглавие (номер и название лабораторной работы);

- схемы исследованных электрических цепей;

- результаты исследований (в виде таблиц и графиков);

- расчетную часть задания;

√ - выводы по работе.

14. Работа считается защищенной после собеседования, утверждения индивидуального отчетапреподавателем и решения контрольного задания по работе.

# Описание набора элементов и приборов

Элементы, используемые в данной лабораторной работе, размещены на второй панели МЭЛ  $(pnc. 1)$ .

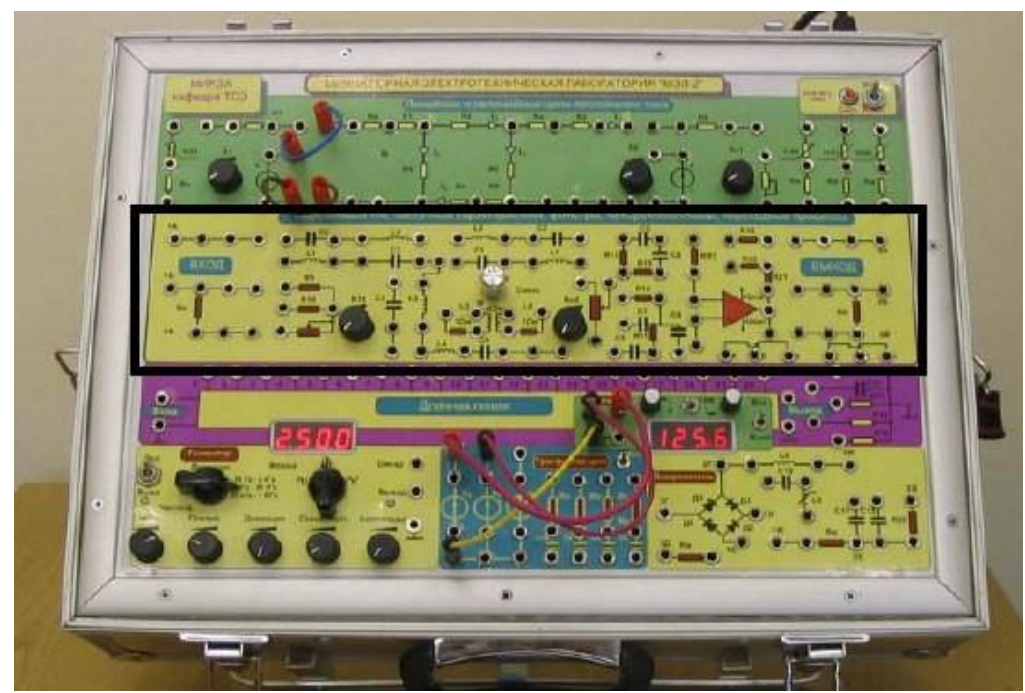

Рис. 1 Панель МЭЛ для исследования характеристик биполярного транзистора и усилителя на биполярном транзисторе

# А. Исследование входной характеристики биполярного транзистора в схеме с общим эмиттером и определение статического коэффициента передачи тока

1. Собрать на стенде МЭЛ схему, показанную на рис. 5. В этой схеме использован транзистор KT603.

2. В схеме рис.5 установить E<sub>1</sub>= 2B, R<sub>H2</sub> в крайнее левое положение, E<sub>2</sub>=10B.

3. Увеличивая в схеме рис.5 значение Rн2 и при необходимости E1, измерять и устанавливать заданные в таблице 1 значения напряжения U<sub>1</sub> и соответствующие им напряжения U<sub>BIT</sub> и U<sub>2</sub>.

Результаты измерений записать в таблицу 1.

Таблица 1

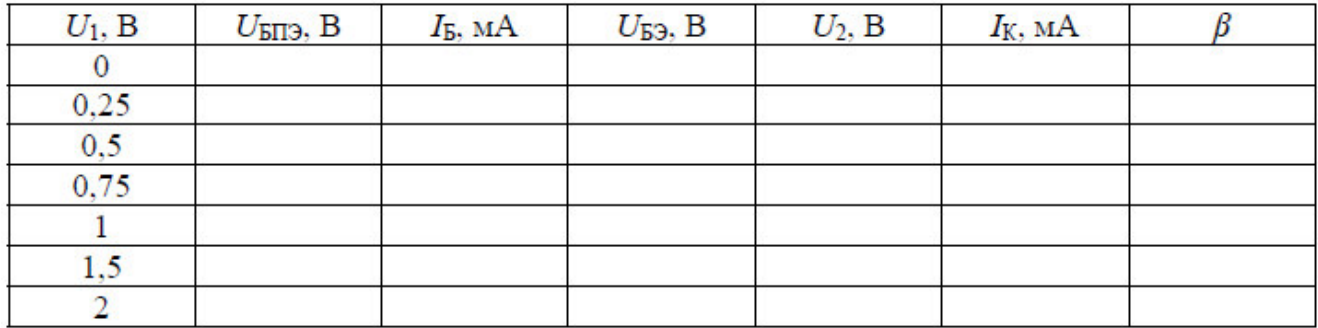

4. По данным измерений рассчитать и внести в таблицу значения:

$$
I_{\vec{B}} = \frac{U_1}{R_9}, \ \ U_{\vec{B}3} = U_{\vec{B}II3} - I_{\vec{B}} \cdot R_{\vec{A}}, \ I_K = \frac{U_2}{R_H}, \ \beta = \frac{I_K}{I_{\vec{B}}}.
$$

5. Построить график входной характеристики биполярного транзистора и зависимость β(I**Б**).

#### **Исследование выходных характеристик биполярного транзистора в схеме с общимэмиттером**

В схеме измерений по п. А-2 установить ток базы  $I_B = \frac{U_1}{R_0} = 0.25$  мА. Изменяя Е2,

Провести измерения зависимости тока коллектора I**<sup>К</sup>** от напряжения коллектор-эмиттер U**КЭ**. Результатызаписать в таблицу 2.

Таблина 2

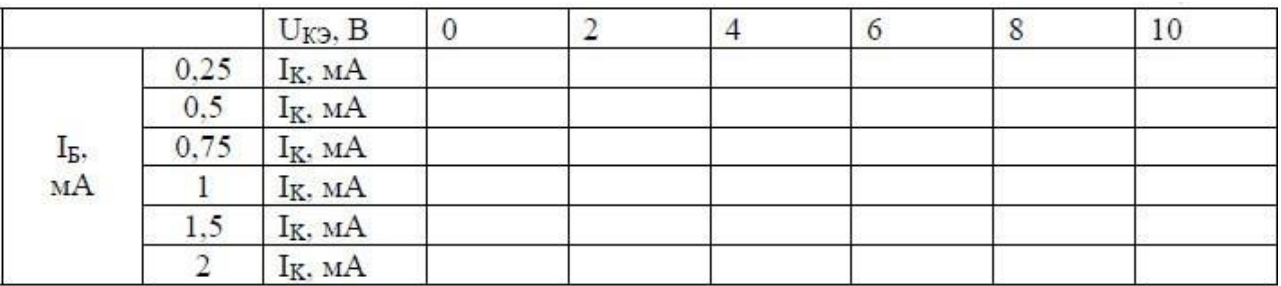

Выполнить измерения для других значений тока базы, указанных в таблице 2.

По данным таблицы 2 построить семейство выходных характеристик биполярноготранзистора.

#### **Выбор рабочей точки транзисторного каскада с общим эмиттером**

1. Для схемы транзисторного усилителя (рис. 9) построить на семействе выходных характеристик линию нагрузки по постоянному току по формуле (3). Напряжение питания Е=10В. Выбрать на линии нагрузки рабочую точку А, в которой U**КЭ***=*E**К***/*2. Определить для точки А постоянный ток базы I\***<sup>Б</sup>** и постоянный ток коллектора I\***К**.

2. Собрать на стенде МЭЛ схему транзисторного усилителя с общим эмиттером (рис. 9). Переменный входной сигнал не подключать.

3. Регулируя R**<sup>11</sup>** (или [R]) и измеряя ток базы, установить I**Б**= I\***Б**. Измерить и записать значения постоянной составляющей тока коллектора I**<sup>К</sup>** и напряжения U**КЭ**. Сравнить полученные значения с рассчитанными в точке А.

4. Выполнить повторную регулировку R**<sup>11</sup>** (или [R]) и установить напряжение U**КЭ**= 5 В.

#### **Исследование работы транзисторного усилителя с общим эмиттером в режиме малогосигнала**

5. Установить в функциональном генераторе частоту синусоидального сигнала 1кГц, амплитуду входного сигнала uвх=200 мВ установить по осциллографу. Подключить входной сигнал к транзисторному усилителю.

6. Осциллографом наблюдать сигнал на выходе усилителя в режиме холостого хода без подключенной нагрузки. Если выходной сигнал не имеет существенных отличий от синусоидальной формы, измерить осциллографом амплитуду выходного сигнала. Если форма выходного сигнала существенно искажена, уменьшить амплитуду входного сигнала до 100 мВ. Зарисовать осциллограммы входного и выходного сигналов. Записать измеренное значение u**ВЫХ**. Рассчитать коэффициент усиления по напряжению:

$$
K_{Ux} = \frac{U_{BbIX}}{U_{BX}}
$$

7. Снять амплитудно-частотную характеристику транзисторного усилителя в режиме усиления малого сигнала, изменяя частоту входного сигнала в диапазоне от 200 Гц до 20 кГц. Результаты записать в таблицу 3.

Таблина 3

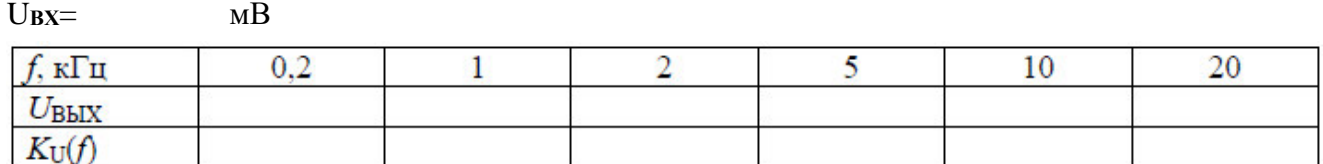

Подключить к транзисторному усилителю нагрузку R**D**. Повторить измерения по п. D-3.

#### **Исследование искажений выходного сигнала**

8. Установить частоту входного сигнала 20 кГц, напряжение 200 мВ. Наблюдая форму выходного сигнала, увеличить амплитуду входного сигнала до появления заметных искажений выходного сигнала. Зарисовать осциллограммы входного и выходного сигнала и записать значение напряжения входного сигнала u<sub>BX</sub> мах.

9. Установить частоту и амплитуду входного сигнала по п. D-1. Изменяя сопротивление R**11**, наблюдать появление искажений формы выходного сигнала. Зарисовать осциллограмму выходного сигнала. Отключить входной сигнал и измерить ток базы, ток коллектора и напряжение u К**Э**.

## **Практическая работа №6 Исследование операционного усилителя**

#### <span id="page-20-0"></span>**Задание:**

Работа выполняется реальным моделированием на универсальном лабораторном стенде МЭЛ.

1. Перед выполнением лабораторной работы необходимо внимательно изучить правила техники безопасности, получить от преподавателя инструктаж по этим правилам и правилам поведения при выполнении лабораторной работы. В дальнейшем строго соблюдать правила техники безопасности и поведения в учебной лаборатории.

2. Перед выполнением лабораторной работы студенту следует заранее изучить рекомендованный к данной теме теоретический материал, ознакомиться с описанием работы, продумать ответы на вопросы для самопроверки, подготовить в рабочем отчете бланк для заполнения протокола наблюдений. Бланк протокола наблюдений должен содержать наименование работы, схемы и таблицы для записи опытных данных. Лабораторные работы выполняются отдельными бригадами из двух-трех человек. Допускается иметь один рабочий

21

отчет на бригаду. Рабочие отчеты должны оформляться в отдельной тетради для всего цикла лабораторных работ.

3. В начале лабораторной работы преподаватель проводит опрос студентов, проверяет наличие протоколов и готовность к работе.

4. Включение и выключение лабораторного стенда МЭЛ можно производить после допуска к работе.

5. Работа считается выполненной после утверждения преподавателем рабочего отчета бригады.

6. Для защиты лабораторной работы каждый студент по каждой работе составляет индивидуальный отчет, который должен содержать:

- заглавие (номер и название лабораторной работы);

- схемы исследованных электрических цепей;

- результаты исследований (в виде таблиц и графиков);

- расчетную часть задания;

- выводы по работе.

7. Работа считается защищенной после собеседования, утверждения индивидуального отчета

преподавателем и решения контрольного задания по работе.

# **Описание набора элементов и приборов**

Элементы, используемые в данной лабораторной работе, размещены на второй панели МЭЛ (рис. 1).

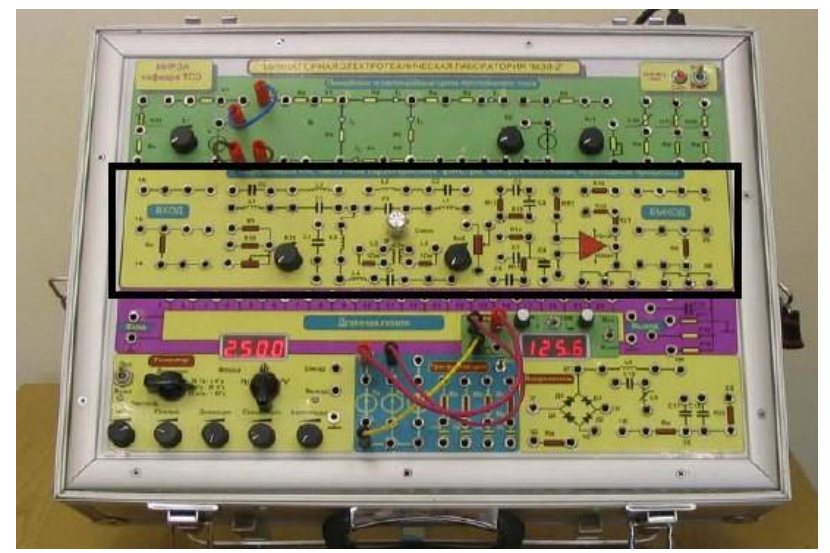

Рис. 1 Панель МЭЛ для исследование операционных усилителей в цепях постоянного и переменного токов

Схема измерений показана на рис. 17.

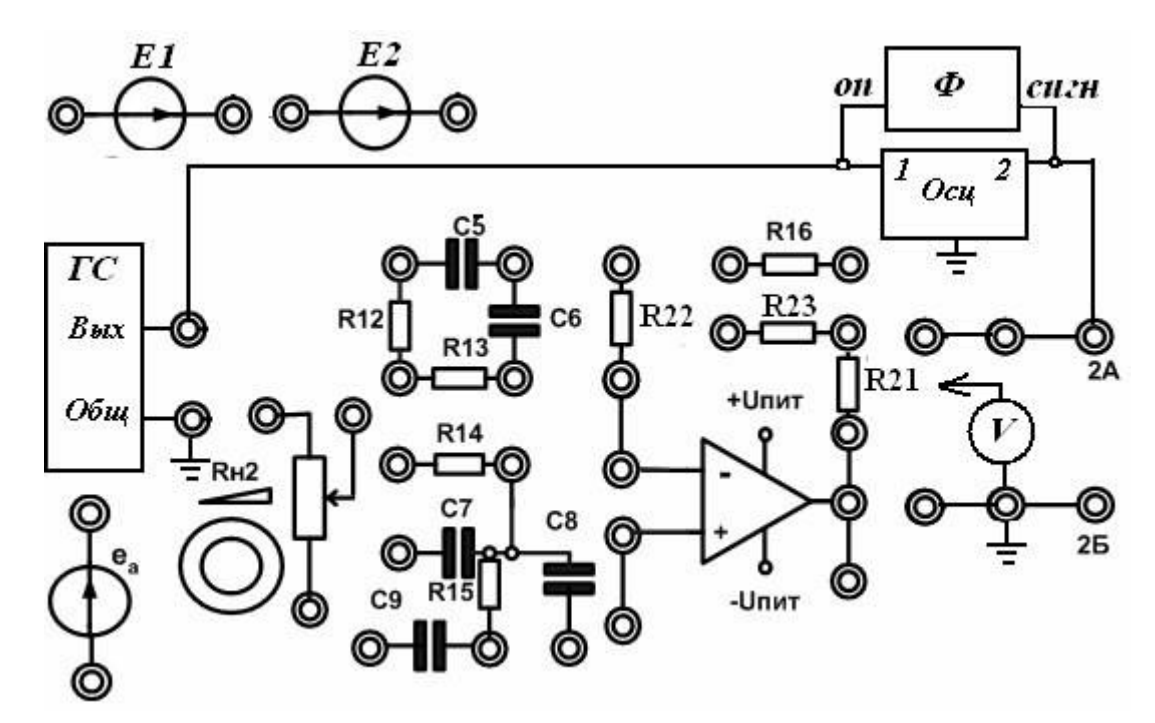

Рис. 17 Схема измерений

В ней используются функциональный генератор ГС, управляемые источники напряжений Е**<sup>1</sup>** и Е**2**, один из генераторов трехфазного напряжения е**а**, осциллограф, вольтметр переменного тока V, мультиметры. Эта схема и набор элементов применяется во всех лабораторных работах с ОУ.

1. Собрать схему инвертирующего ОУ (рис. 3). Узлы **b***,* **d***,* неинвертирующий вход ОУ, общие клеммы ГС и осциллографа соединить с клеммами 2Б. Выход ОУ (узел **с**) соединить c клеммами 2А. Установить напряжение Е**<sup>2</sup>** равным 2 В и подключить к узлам **а***,* **b**. Мультиметром измерить напряжение на выходе. Записать результаты. Отключить Е**2**.

2. Установить на ГС гармонический сигнал с напряжением 100 мВ, частотой 100 Гц и подключить к узлу **а**. Высокочастотным вольтметром измерить выходное напряжение ОУ. Осциллографом наблюдать инверсию фазы. Изменяя частоту сигнала в диапазоне от 100 Гц до 100 кГц, снять амплитудно-частотную характеристику ОУ и определить полосу пропускания по уровню -3 дб. Результаты записать в таблицу 1.

Таблица 1

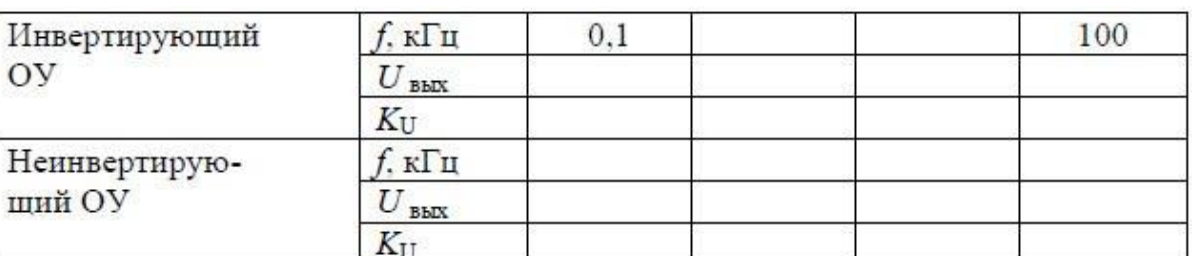

3. Увеличить напряжение входного сигнала до 1 В. Увеличивая частоту от 100 Гц, оценить по осциллографу предельную частоту f**пр**, при которой начинается искажение гармонического сигнала, вызванное ограниченной скоростью нарастания напряжения в ОУ.

4. Собрать схему неинвертирующего ОУ (рис. 4). Повторить измерения по п. 1 и 2.

5. Собрать схему инвертирующего сумматора (рис. 5). На вход **e** подключить гармонический источник **e<sup>a</sup>** генератора трехфазной цепи. На вход **f** подключить от ГС гармонический сигнал с

амплитудой 200 мВ и частотой 500 Гц. На вход **a** включить постоянное напряжение 3 В от источника напряжения Е**2**. Зарисовать осциллограммы выходного сигнала.

6. Собрать схему вычитающего ОУ (рис. 6). Установить напряжение источника Е**1**=3В и подключить к узлу **a**. Установить напряжение источника Е**2**=2В и подключить и узлу **е**. Измерить мультиметром выходное напряжение ОУ.

7. Подключить к узлу **a** вместо Е**<sup>1</sup>** гармонический сигнал от ГС с частотой 100 Гц и амплитудой 500 мВ. Наблюдать выходной сигнал осциллографом. Регулируя Е**2**, выполнить смещение выходного сигнала в положительную область до начала амплитудного ограничения гармонической составляющей. Определить динамический диапазон ОУ. Зарисовать осциллограммы для исходных сигналов и в случае ограничения гармонического сигнала.

8. По экспериментальным данным построить амплитудно-частотные характеристики инвертирующего ОУ и неинвертирующего ОУ.

Представить результаты измерений преподавателю и после его проверки и одобрения выключить приборы и стенд.

### **Практическая работа №7 Задание логических функций различными способами**

#### <span id="page-24-0"></span>**Задание 1:**

**1.** По заданной таблице истинности записать логическую функциюи составить логическую схему.

Таблица истинности:

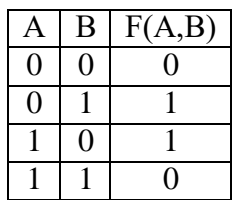

**2.** По заданной таблице истинности записать логическую функциюи составить логическую схему.

Таблица истинности:

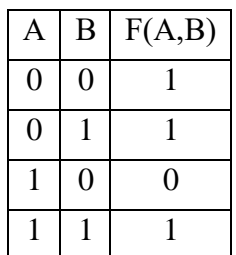

**3.** Запишите логическую формулу, описывающую состояниесхемы.

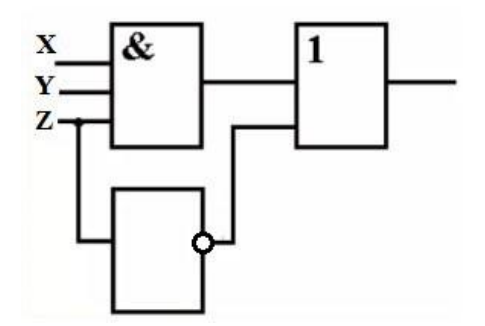

**4.** Запишите логическую формулу, описывающую состояниесхемы.

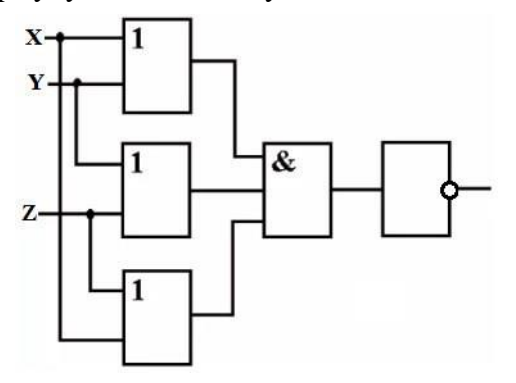

## **Задание 2:**

Практическое задание: упростить логические функции с использованием законов и тождеств алгебры-логики и с помощью карт Карно.

 $F = ABC + ABC + ABC + ABC$  $F = ABCD + ABCD + ABCD + ABCD + ABCD + ABCD + ABCD$  $F = ABCD + ABCD + ABCD + ABCD + ABCD + ABCD + ABCD + ABCD$  $F = ABCD + ABCD + ABCD + ABCD + ABCD + ABCD + ABCD + ABCD + ABCD$ 

## **Задание3:**

- **1:** регистр ТТЛ К155 ИР20.
- 1. Привести условное обозначение и цоколевку заданной ИС регистра.
- 2. Пояснить выполняемую функцию заданной микросхемы.
- 3. Пояснить назначение входов/выходов микросхемы.
- 4. Привести таблицу функционирования микросхемы.
- 5. Указать стандартные серии для данного типа микросхемы.
- 6. Привести пример функционирования микросхемы.

#### **2:** регистр КМОП КМ555ИР15.

- 1. Привести условное обозначение и цоколевку заданной ИС регистра.
- 2. Пояснить выполняемую функцию заданной микросхемы.
- 3. Пояснить назначение входов/выходов микросхемы.
- 4. Указать стандартные серии для данного типа микросхемы.
- 5. Привести пример функционирования микросхемы.
- **3:** регистр ЭСЛ 1500ИР150.
- 1. Привести условное обозначение и цоколевку заданной ИС регистра
- 2. Пояснить выполняемую функцию заданной микросхемы.
- 3. Пояснить назначение входов/выходов микросхемы.
- 4. Указать стандартные серии для данного типа микросхемы.
- 5. Привести пример функционирования микросхемы.

#### **Практическая работа №8 Исследование триггеров, регистров, счетчиков**

# <span id="page-26-0"></span>**Задание 1**

*Задание 1.* Исследовать характеристики триггера типа JK.

Схема исследования триггера типа JK, представлена на рис. 4.

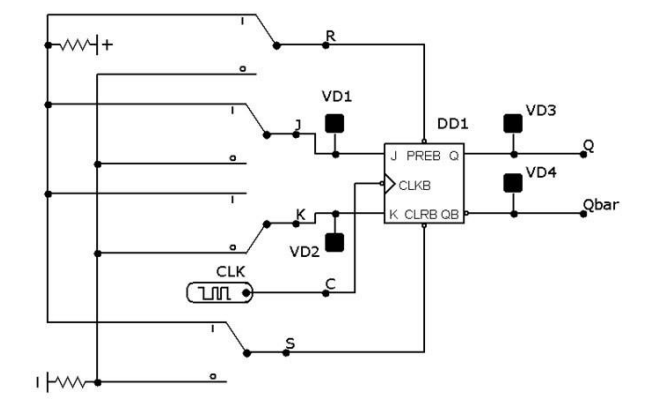

Рис. 4. Схема исследования JK триггера

К входам и выходам JK триггера подключены светодиоды. Входы JK триггера подключены при помощи переключателей к источникам сигналов высокого и низкого логических уровней. Переключатели управляются при помощи мышки, курсор которой устанавливается на язычке переключателя.

Тактирующий вход триггера подключен к источнику тактовых сигналов CLK.

Установочные входы R S инверсные и управляются низким уровнем напряжения.

1. Запустите при помощи ярлыка на рабочем столе Windows программу **Micro-Cap**.

2. Перетащите пиктограмму JK триггера из меню **Component\Digital Primitives\ Edge-Triggered Flip-Flops\JKFF** на рабочее поле программы. Установите в диалоговом окне временную модель (**Timing models**) **DO\_EFF** .

**3.** Перетащите пиктограммы источника лог. "1" (**Pullup**) и источника лог. "0" (**Pulldown**) из меню **Component\Digital Primitives\Pullups/Pulldowns.**

**4.** Перетащите пиктограмму источника синхроимпульсов **CLK** из меню **Component\ Digital Primitives\Stimulus Generators\Stim1.**

5. Перетащите пиктограммы переключателя и светодиодов (**Animated Digital Switch** и **Animated Digital LED**) из меню **Component\Animation**.

6. Соедините компоненты схемы проводниками в соответствии с рис. 4.

7. Переименуйте компоненты схемы (рис. 4), используя диалоговые окна настройки параметров компонентов (пункт **PART**).

8. Настройте параметры источника синхроимпульсов **CLK** (**Stim1)** в диалоговом окне (рис. 5). Для этого нажмите кнопку **1MHzClk**, устанавливающую программу генерации тактовых импульсов с частотой 1 МГц.

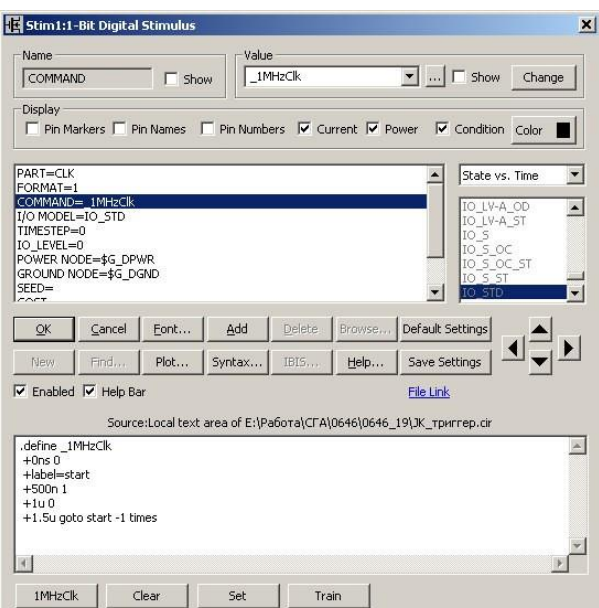

Рис. 5. Диалоговое окно настройки источника синхроимпульсов **Stim1**

9. Запустите режим моделирования переходных процессов Analysis\Transient … Настройте выпадающее меню в соответствии с рис. 6.

| Run<br>,,,,,,,,,,,,,,,,,,,,,,,,,,,,,, | Add                   | Delete<br>Expand | Stepping<br>Properties<br>Help               |             |         |
|---------------------------------------|-----------------------|------------------|----------------------------------------------|-------------|---------|
| Time Range                            | 10u                   |                  | Run Options<br>Normal                        |             |         |
| Maximum Time Step                     | 0                     |                  | State Variables<br>Zero                      |             |         |
| Number of Points                      | 51                    |                  | Accumulate Plots<br>$\nabla$ Operating Point |             |         |
| Temperature                           | Linear <b>v</b><br>27 |                  | □ Operating Point Only                       |             |         |
| Retrace Runs                          |                       |                  | Auto Scale Ranges                            |             |         |
|                                       |                       |                  |                                              |             |         |
|                                       | Page<br>P             | X Expression     | Y Expression                                 | X Range     | Y Range |
| ■                                     |                       |                  | d(c)                                         | 1e-5,0,2e-6 | Auto    |
| H                                     |                       |                  | d(3)                                         | le-5,0,2e-6 | Auto    |
| 圓                                     |                       | -lT              | d(K)                                         | 1e-5,0,2e-6 | Auto    |
| 圖                                     |                       | I٢               | d(Q)                                         | le-5,0,2e-6 | Auto    |

Рис. 6. Диалоговое окно настройки режима моделирования переходных процессов

10. Обратите внимание, что время моделирования (**Time Range**) установлено 10 мс (**10u**). Нажмите кнопку **Run**.

11. Разделите экран на два окна по ширине (кнопка  $\Box$  на верхней панели программы). Измените масштаб и положение схемы в правом окне таким образом, что бы в окне была бы видна вся схема.

12. Укажите мышкой на язычок переключателя и дважды щелкните кнопкой. Переключатель переключится в новое положение. Режим моделирования запускается автоматически после переключения.

13. Для заполнения таблицы функционирования последовательно подавайте на схему следующие входные сигналы:

- $J = 1$ ,  $K = 0$  триггер установится в состояние  $Q_{t+1} = 1$  (светится светодиод VD3);
- $J = 0$ ,  $K = 0$  триггер сохраняет свое состояние  $Q_{t+1} = Q_t$ ;
- $J = 0$ ,  $K = 1$  триггер установится в состояние  $Q_{t+1} = 0$  (светится светодиод VD4);
- $J = 1$ ,  $K = 1 \text{rpunrep}$  работает в счетном режиме.

Полученные результаты сравните с результатами, приведенными в таблице 1.

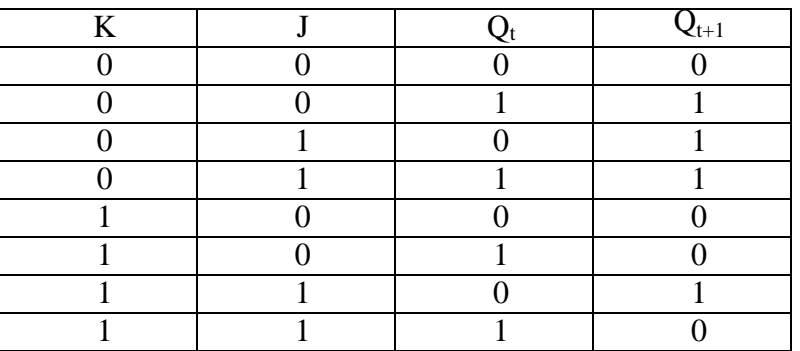

Таблица 1 Таблица функционирования JK триггера

На рис. 7 показана временная диаграмма для случая, когда триггер работает в счетном режиме. Из нее видно, что триггер переключается на спаде синхроимпульса в новое состояние.

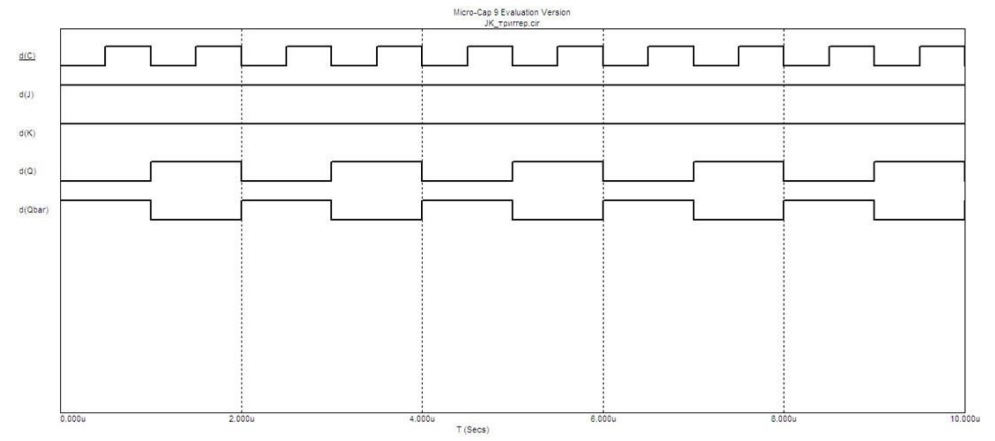

Рис.7. Временная диаграмма работы JK триггера в счетном режиме

14. Остановите процесс моделирования при помощи кнопки F3.

**Задание 2.** Исследовать D триггер.

Задана схема исследования D триггера, представленная на рис. 8.

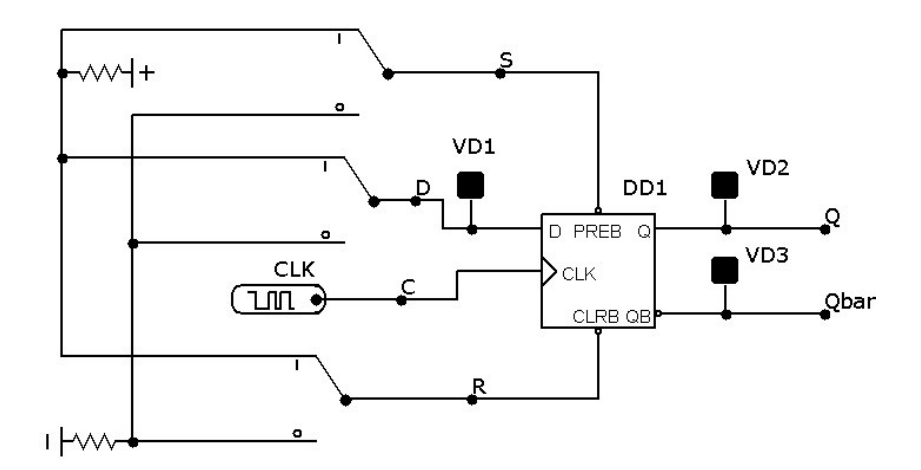

Рис. 8. Схема исследования D триггера.

Пиктограмма D триггера находится в меню **Component\Digital Primitives\ Edge-Triggered Flip-Flops\DFF**. Установите в диалоговом окне временную модель (**Timing models**) **DO\_EFF** .

1. Построить временные диаграммы работы D триггера;

2. Построить таблицу функционирования D триггера.

*Задание 3.* Исследовать RS триггер.

Задана схема исследования RS триггера, представленная на рис. 9.

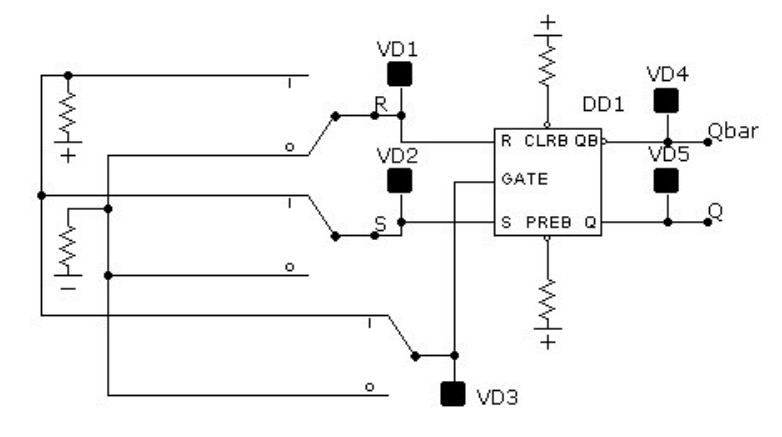

Рис. 9. Схема исследования RS триггера.

# **Задание 2**

*1.* Исследование регистра сдвига.

1. составить и собрать схему пятиразрядного регистра сдвига на синхронных D-триггерах с динамическим управлением записью, организовав сначала соединения триггеров для сдвига информации вправо;

2. соединить прямой выход пятого разряда Q (нумерация слева направо) с входом D триггера первого разряда регистра (циклический режим);

3. проверить работу регистров сдвига влево в статическом и динамическом режимах;

4. повторить ознакомление с регистром сдвига, соединив инверсный выход пятого разряда с входом D триггера первого разряда.

*2.* Исследование универсального регистра на ИС К555ИР11 (74LS194).

1. Собрать схему 8-разрядного регистра сдвига (рис. 3);

2. Провести исследование режимов работы универсального регистра в статическом и динамическом режимах.

3. Определить по временным диаграммам параметры быстродействия от входа С до выходов регистров и максимальную частоту сигналов сдвига.

#### **Задание 3**

*Задание 1.* Исследовать суммирующие двоичные счетчики с последовательным переносом. Схема исследования простейшего последовательного двоичного счетчика, построенного на D триггерах с синхронизацией по переднему фронту синхроимпульса, представлена на рис. 1.

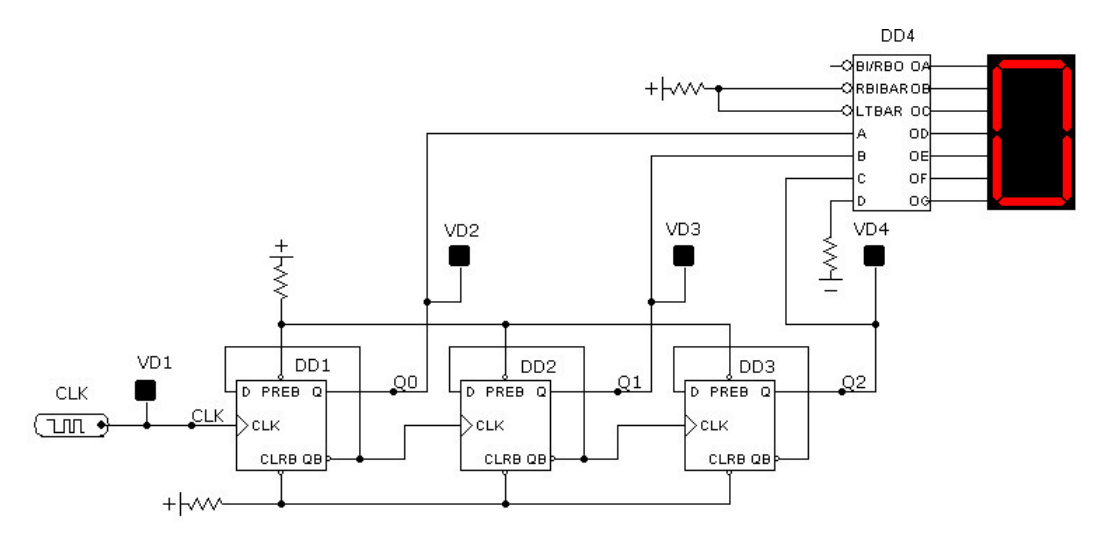

Рис.1. Схема исследования суммирующего двоичного счетчика с последовательным переносом

Счетчик собран на D триггерах, работающих в режиме счетного триггера. К выходу Q каждого триггера подключены светодиоды VD1, VD2 и VD3. Выходы триггеров также подключены к формирователю DD4 типа 7448, управляющего работой семисегментного индикатора. Последовательность импульсов поступает на вход СLK левого триггера DD1 от источника синхроимпульсов типа **Stim1** с именем **CLK**. Сигнал с его инверсного выхода **QB**

поступает на вход **СLK** триггера второго разряда счетчика **DD2**. Аналогично построен третий разряд счетчика.

1. Запустите при помощи ярлыка на рабочем столе Windows программу **Micro-Cap Cap** и откройте файл с микросхемой DD4. Сохраните этот файл в папке с вашей Фамилией под именем.

2. Из меню **Component\Digital Primitives\Edge-Triggered Flip-Flops\DFF** перетащите пиктограмму **D** триггера на рабочее поле программы. В открывшемся диалоговом окне выделите пункт меню **Timing model =** , затем в правом окошечке найдите и выделите мышкой модель **DO\_EFF**. В поле **PART** введите имя триггера **DD1**. Нажмите кнопку **ОК**. Скопируйте пиктограмму **D** триггера в буфер обмена и вставьте две его копий. В выпадающих диалоговых окнах копий в поле **PART** введите имена компонентов согласно рис.1.

3. Из меню **Component\Digital Primitives\Pullups/Pulldowns** перетащите пиктограммы источника лог. "1" (**Pullup**), в открывшемся диалоговом окне нажмите кнопку **ОК**. Нажмите на клавишу **Esc**.

4. Из меню **Component\Digital Primitives\Stimulus Generators\Stim1** перетащите пиктограмму источника синхроимпульсов **CLK.** В открывшемся диалоговом окне нажмите кнопку **имнеск** устанавливающую программу генерации тактовых импульсов с частотой 1 МГц.

5. Из меню **Component\Animation** перетащите пиктограмму светодиода **Animated Digital LED**, скопируйте в буфер обмена и вставьте три его копий. Щелкните два раза мышкой на пиктограммах светодиодов и укажите в выпадающих диалоговых окнах в поле **PART** имена компонентов: **VD1**, **VD2**, **VD3**, **VD4**. Разверните при необходимости пиктограммы согласно рис. 1 и соедините компоненты схемы проводниками в соответствии с рис. 1.

6. Соедините компоненты схемы проводниками в соответствии с рис. 1. Сохраните файл.

7. В строке меню выберите **Analysis**, а в раскрывающемся списке **Transient** …. Появившееся диалоговое окно настройте в соответствии с рис. 2.

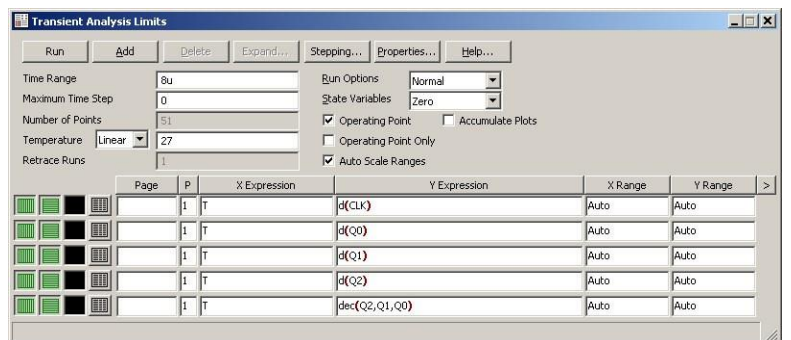

Рис. 2. Окно настройки процесса моделирования

Вовремя моделирования (**Time Range**) установлено 8 мс (**8u**).

Нажмите кнопку **Run**. Разделите экран на два окна по ширине (кнопка **на верхней панели** программы). Измените масштаб и положение схемы в правом окне таким образом, что бы в нем была бы видна вся схема.

8. Включите режим анимации (кнопка <sup>16</sup> на верхней панели программы Micro-Cap). Установите задержку (Time Delay), равную 0.5 с. Нажмите кнопку **ОК**.

9. Перезапустите процесс работы генератора, утопив на кнопку • Наблюдайте за работой счетчика по загоранию светодиодов. Наблюдайте процесс построения временной диаграммы рис.3.

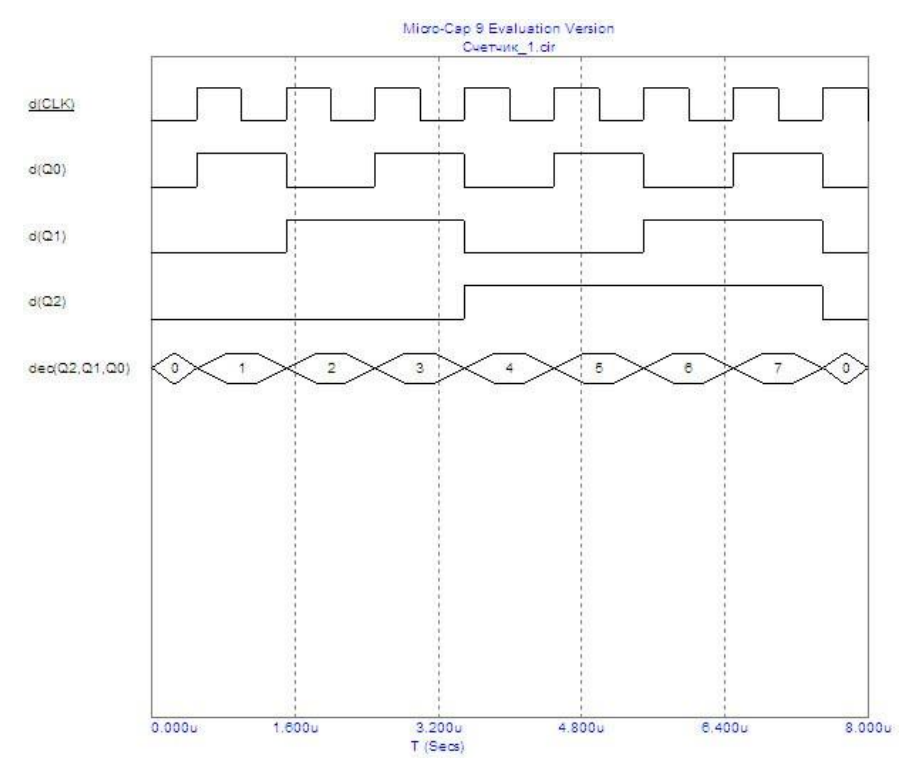

Рис. 3. Временная диаграмма работы суммирующего счетчика (**u** соответствует **мкс**)

10. Остановите процесс моделирования при помощи кнопки F3. Из диаграммы рис. 3 видно, что при подаче на вход счетчика 8 импульсов на выходе старшего разряда счетчика формируется один импульс. Т.е. счетчик является делителем частоты, в данном случае с коэффициентом – 8 для старшего разряда и с коэффициентом – 4 для промежуточного разряда.

11. Определим промежуток время, через который счетчик перейдет в состояние 100. С этой целью утопите кнопку  $\frac{dA}{d}$ , появившеюся визирную линию установите, так как показано на рис. 4.

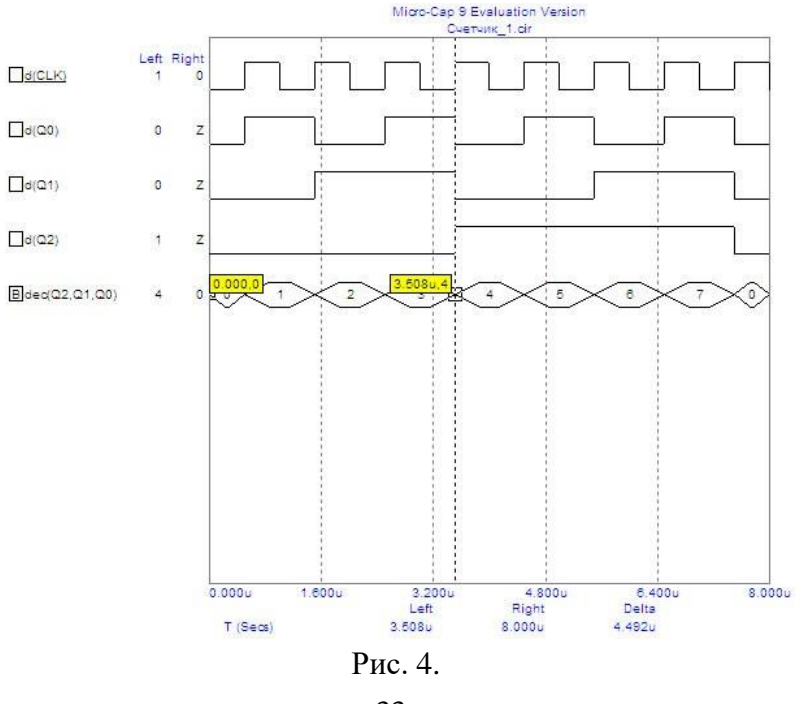

Из анализа временной диаграммы рис. 4 видно, что счетчик перейдет в состояние 100 через 3,508 мкс с момента начала работы.

*Задание 2.* Исследование вычитающего счетчика.

Задана схема исследования вычитающего счетчика (рис. 5)

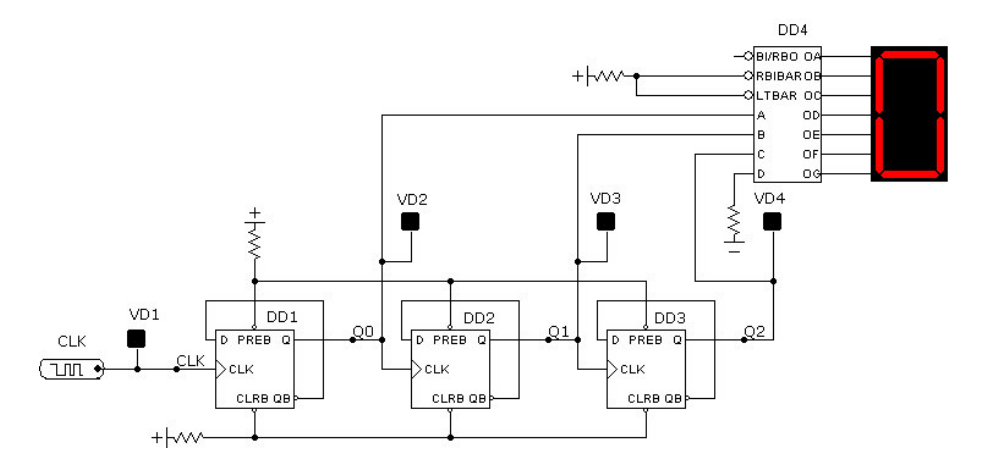

Рис. 5. Схема вычитающего счетчика.

1. Получить временную диаграмму функционирования счетчика.

В вычитающем счетчике изменена схема переключения триггеров по сравнению со схемой суммирующего счетчика.

2. Определите промежуток время, через который счетчик перейдет в состояние 101. Результат представить с точностью до одного знака после запятой в мкс.

3. Определите промежуток время, через который счетчик перейдет в состояние 110. Результат представить с точностью до одного знака после запятой в мкс

*Задание 3.* Исследование счетчика с последовательным переносом на базе JK триггеров.

Задана схема исследования счетчика с последовательным переносом на базе JK триггеров (рис. 6)

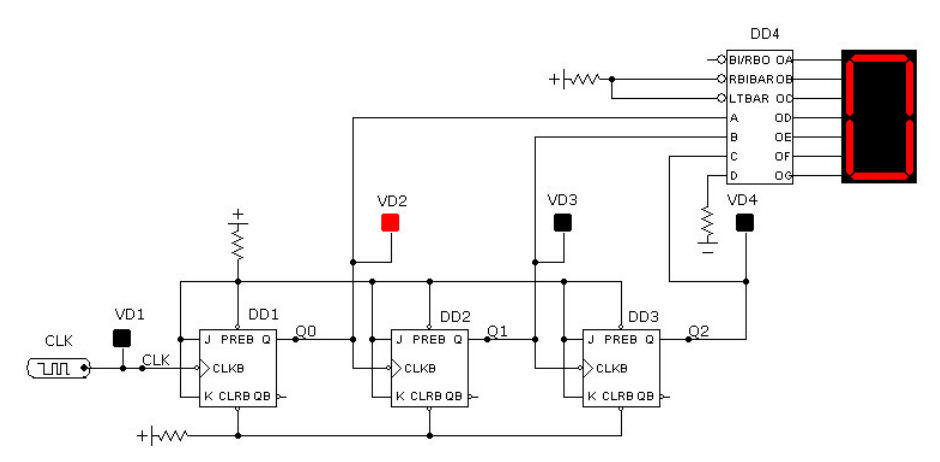

Рис. 6. Суммирующий счетчик на JK триггерах

Пиктограмма **JK** триггера находится в меню **Component\Digital Primitives\ Edge-Triggered Flip-Flops\JKFF**. Установите в диалоговом окне временную модель (**Timing models**) **DO\_EFF**.

1. Получить временную диаграмму функционирования счетчика.

2. Определите промежуток время, через который счетчик перейдет в состояние 101. Результатпредставить с точностью до одного знака после запятой в мкс.

3. Определите промежуток время, через который счетчик перейдет в состояние 110. Результатпредставить с точностью до одного знака после запятой в мкс.

4. Определите промежуток время, через который счетчик перейдет в состояние 010. Результатпредставить с точностью до одного знака после запятой в мкс.

#### *Задание 4.* Исследование вычитающего счетчика

Задана схема исследования вычитающего счетчика (рис. 7).

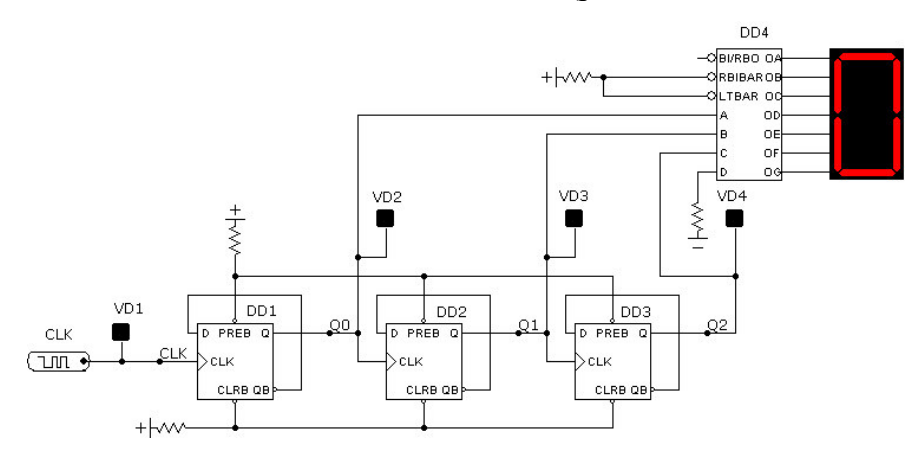

Рис. 7. Схема вычитающего счетчика.

В вычитающем счетчике изменена схема переключения триггеров по сравнению со схемойсуммирующего счетчика.

1. Получить временную диаграмму функционирования счетчика.

2. Определите промежуток время, через который счетчик перейдет в состояние 001. Результатпредставить с точностью до одного знака после запятой в мкс.

3. Определите промежуток время, через который счетчик перейдет в состояние 010. Результатпредставить с точностью до одного знака после запятой в мкс.

4. Определите промежуток время, через который счетчик перейдет в состояние 110. Результатпредставить с точностью до одного знака после запятой в мкс.

*Задание 5.* Исследование счетчика с последовательным переносом на базе JK триггеров. Задана схема исследования счетчика с последовательным переносом на базе JK триггеров(рис. 8).

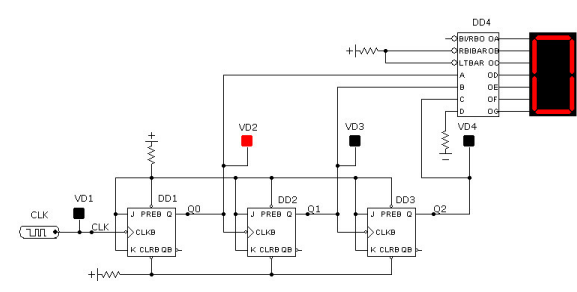

Рис. 8. Суммирующий счетчик на JK триггерах

Пиктограмма **JK** триггера находится в меню **Component\Digital Primitives\ Edge-TriggeredFlip-Flops\JKFF**. Установите в диалоговом окне временную модель (**Timing models**) **DO\_EFF**.

1. Получить временную диаграмму функционирования счетчика

2. Определите промежуток время, через который счетчик перейдет в состояние 010.

Результатпредставить с точностью до одного знака после запятой в мкс

3. Определите промежуток время, через который счетчик перейдет в состояние 010. Результатпредставить с точностью до одного знака после запятой в мкс.

Определите промежуток время, через который счетчик перейдет в состояние 110. Результатпредставить с точностью до одного знака после запятой в мкс.